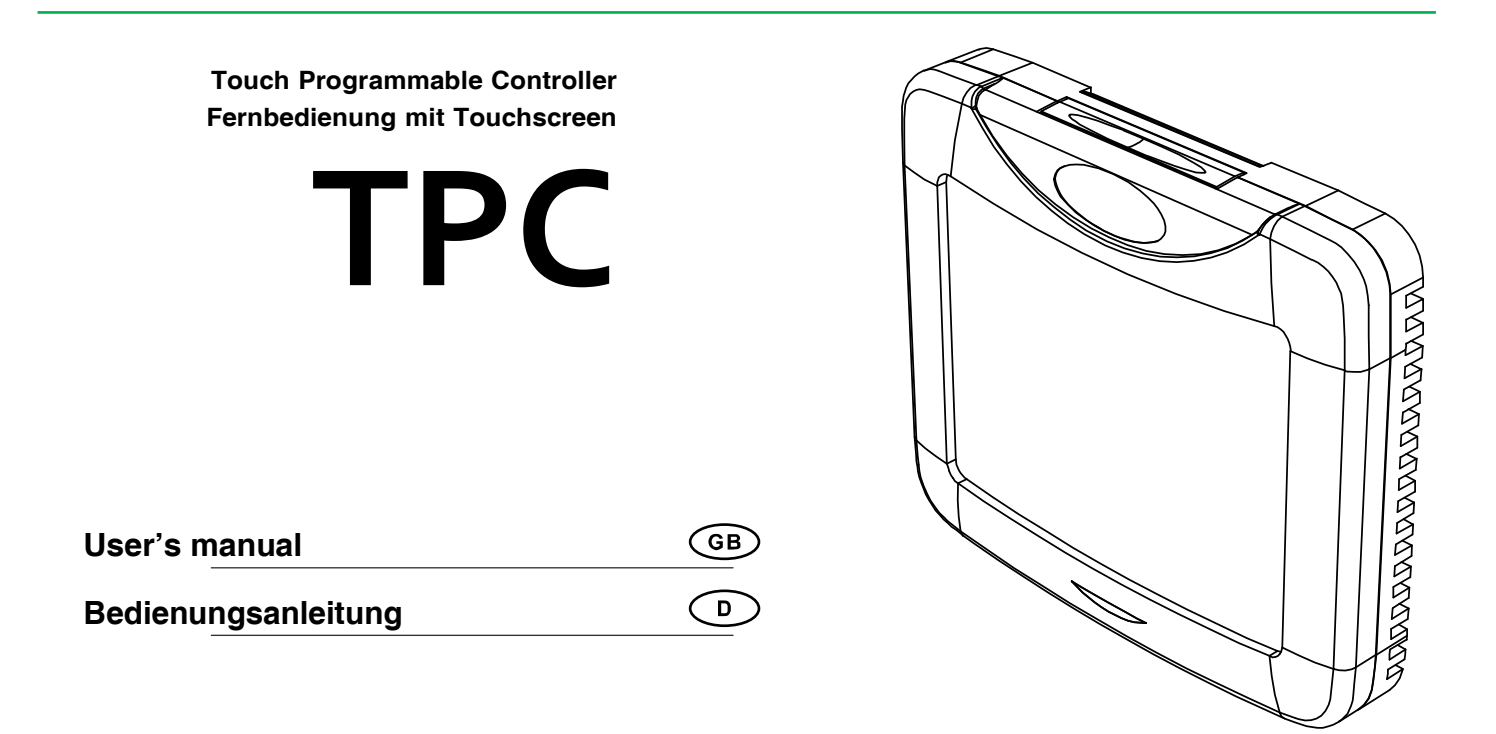

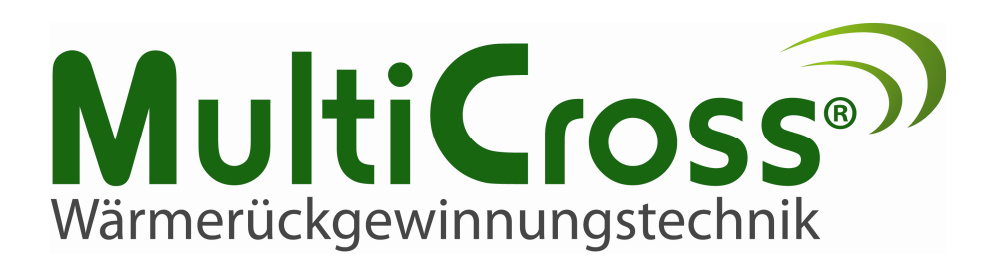

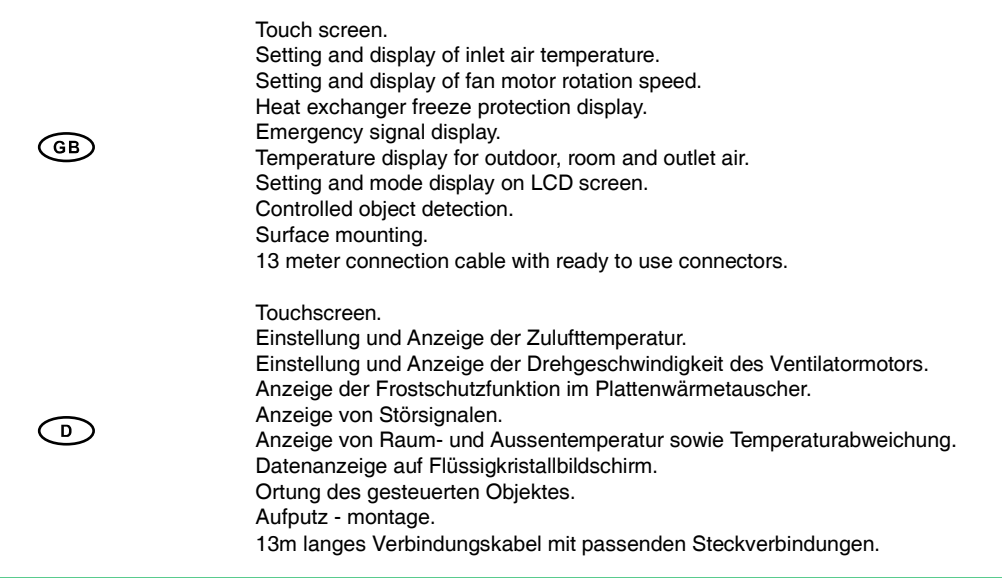

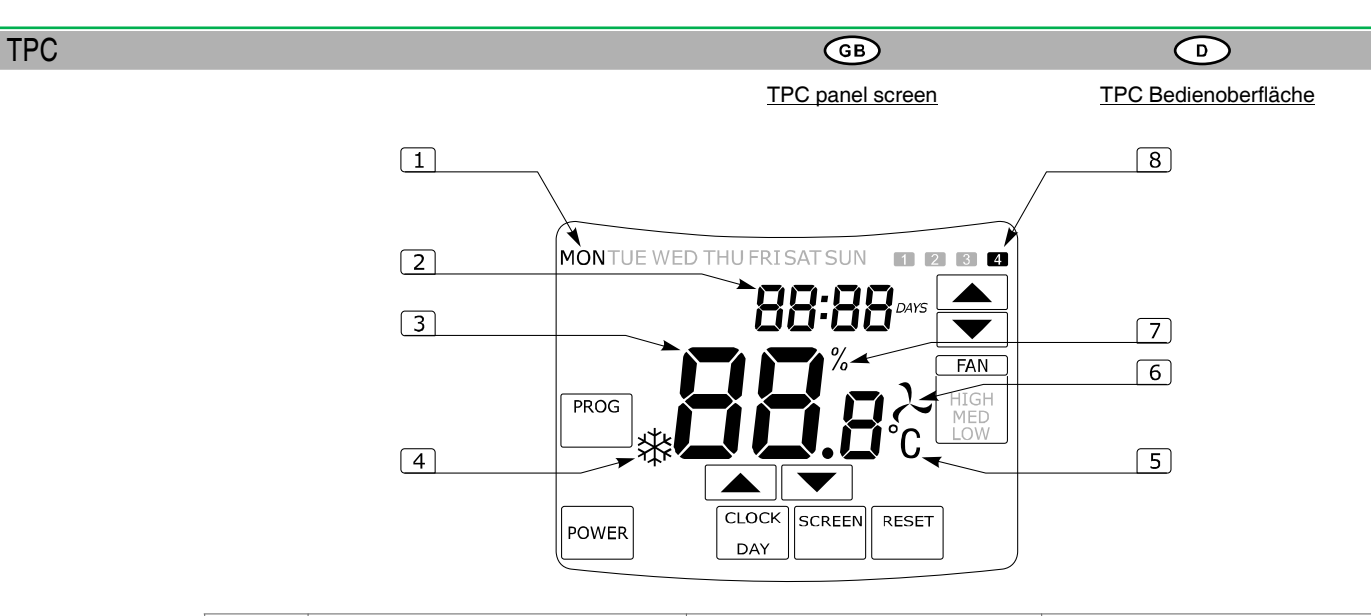

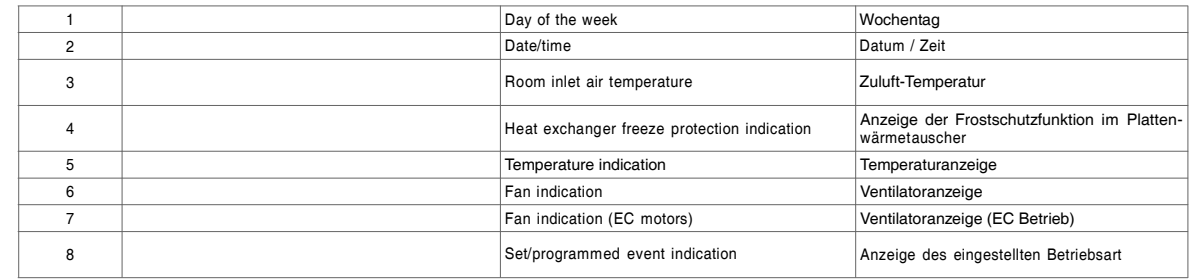

TPC

### $PROG$  $\begin{array}{c} \text{minimum} \end{array}$ POWER  $\frac{1}{2}$  (Hilbert Hilbert **CLOCK**  $\begin{bmatrix} 0 & 0 & 0 & 0 \\ 0 & 0 & 0 & 0 \\ 0 & 0 & 0 & 0 \\ 0 & 0 & 0 & 0 \\ 0 & 0 & 0 & 0 \\ 0 & 0 & 0 & 0 \\ 0 & 0 & 0 & 0 & 0 \\ 0 & 0 & 0 & 0 & 0 \\ 0 & 0 & 0 & 0 & 0 \\ 0 & 0 & 0 & 0 & 0 & 0 \\ 0 & 0 & 0 & 0 & 0 & 0 \\ 0 & 0 & 0 & 0 & 0 & 0 \\ 0 & 0 & 0 & 0 & 0 & 0 \\ 0 & 0 & 0 & 0 & 0 & 0 & 0 \\ 0 &$  $\begin{array}{c} \text{minmin} \end{array}$ DAY SCREEN  $1000000$ RESET  $\begin{aligned} \text{minima} \end{aligned}$ FAN HIGH<br>MED<br>LOW  $\begin{aligned} \text{minmin} \end{aligned}$  $FAN$  $\frac{1}{2}$  (Hilbert 1911)  $\overline{\blacklozenge}$

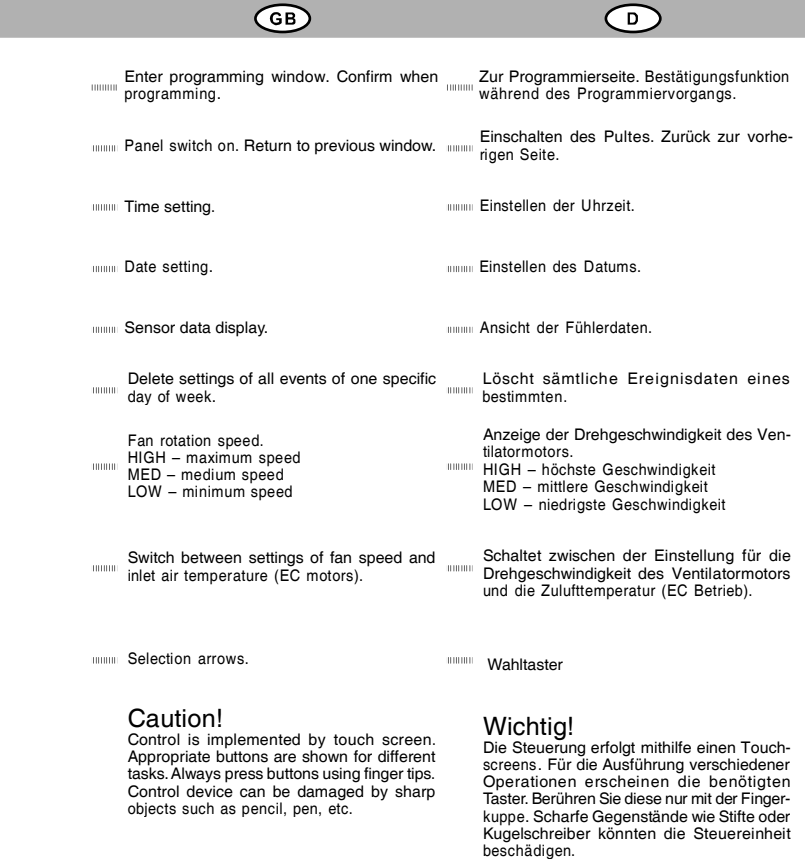

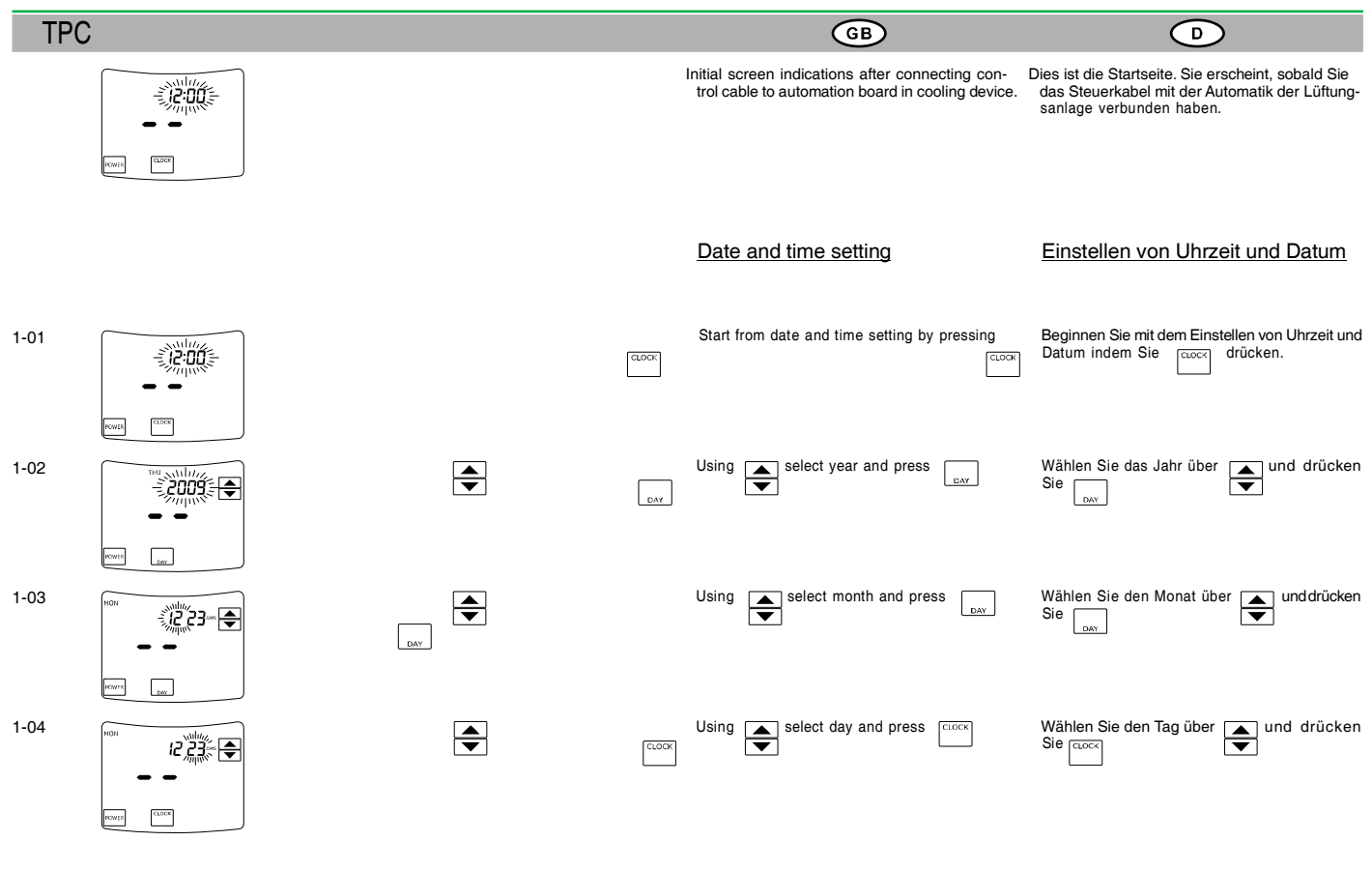

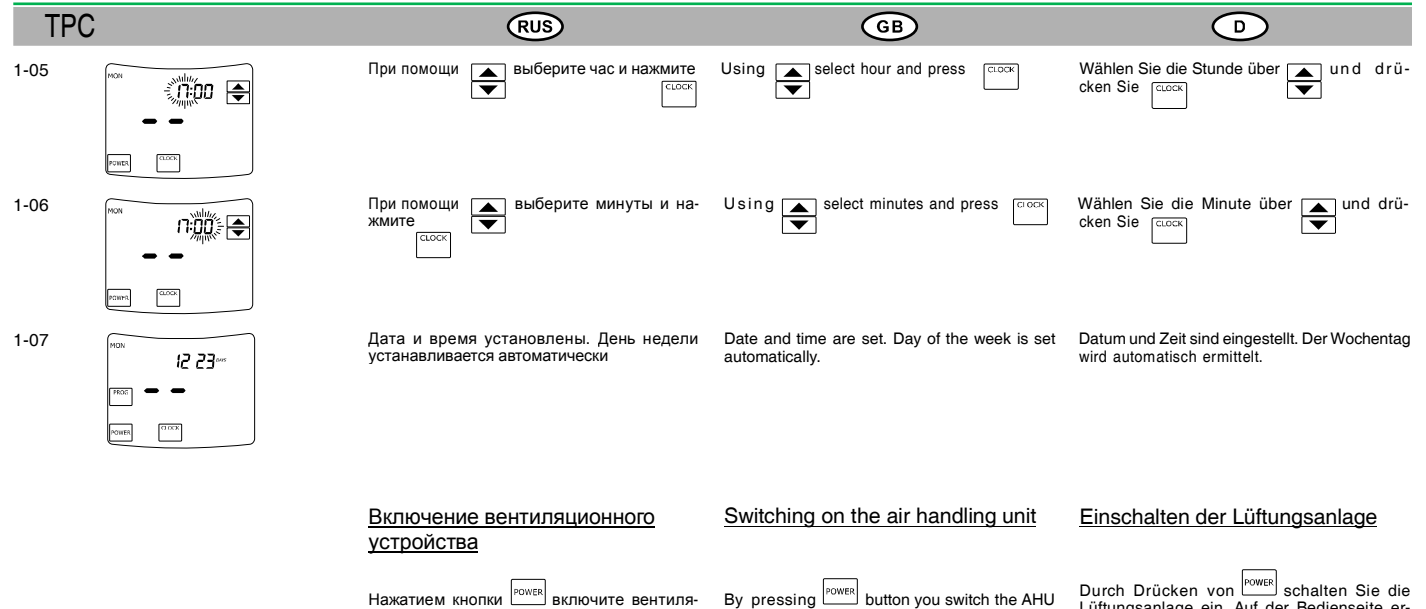

ционное устройство. На экране появятся кнопки для установки температуры и скорости вращения вентиляторов. После выключения вентиляционного агрегата показывается время и дата, а вместо значений температу-ры воздуха и числа оборотов вентиляторов показывается

#### Внимание!

Кнолкой (<u>С<sup>илло</sup>)</u> включается/выключается вентиляци-<br>онное устройство. После выключения вентиляционного<br>устройства всякая подача, вытяжка, подотрев и фильтра-<br>ция воздуха прекращается. Установленные команды не<br>выключать поддерживая работу системы вентиляции воздуха.

By pressing  $\bigsqcup_{n=0}^{\infty}$  button you switch the AHU on. Display shows the buttons for setting the peed of fans. After switching the AHU off, the singlar shows the speed of fans. After switching the AHU off, the time an displayed instead of the values for temperature of supplied air and the rotational speed of fans.

## Caution!

By pr essing button the AHU is switched on/off.<br>After switching the AHU off, any supply, extraction, heating<br>and filtering of air is stopped. Set programs are not per-<br>formed. Therefore the manufacturer recommends to avoid switching off the AHU thus maintaining the performance of the air ventilation system. Lüftungsanlage ein. Auf der Bedienseite er-scheinen die Schalter für das Einstellen der Zulufttemperatur und der Drehgeschwindigkeit des Ventilators. Bei ausgeschaltetem Aggregat werden Zeit und Datum angezeigt, an Stelle der Zulufttemperatur und die Drehgeschwindigkeit des Ventilators erscheint jedoch

Uber [<sup>10701</sup>] wird die Lüttungsanlage an oder ausge-<br>schalter Bei ausgeschalteter Lüttungsanlage wird jegliche<br>Zufuhr und jeglicher Abzug von Luft, jegliche Erwärmung<br>und jeglicher Filtertunktion unterbroorten. Das einges

Achtung!

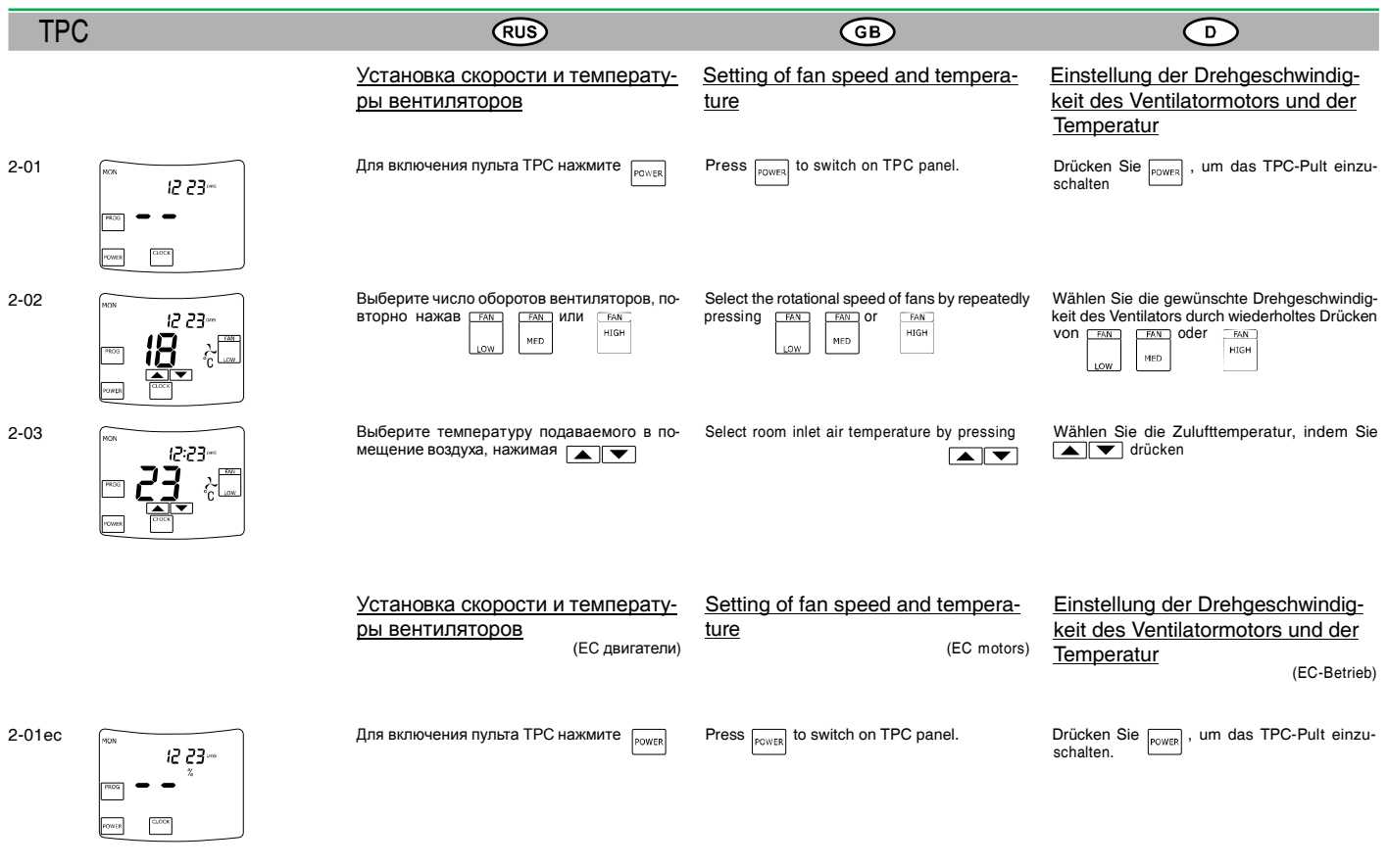

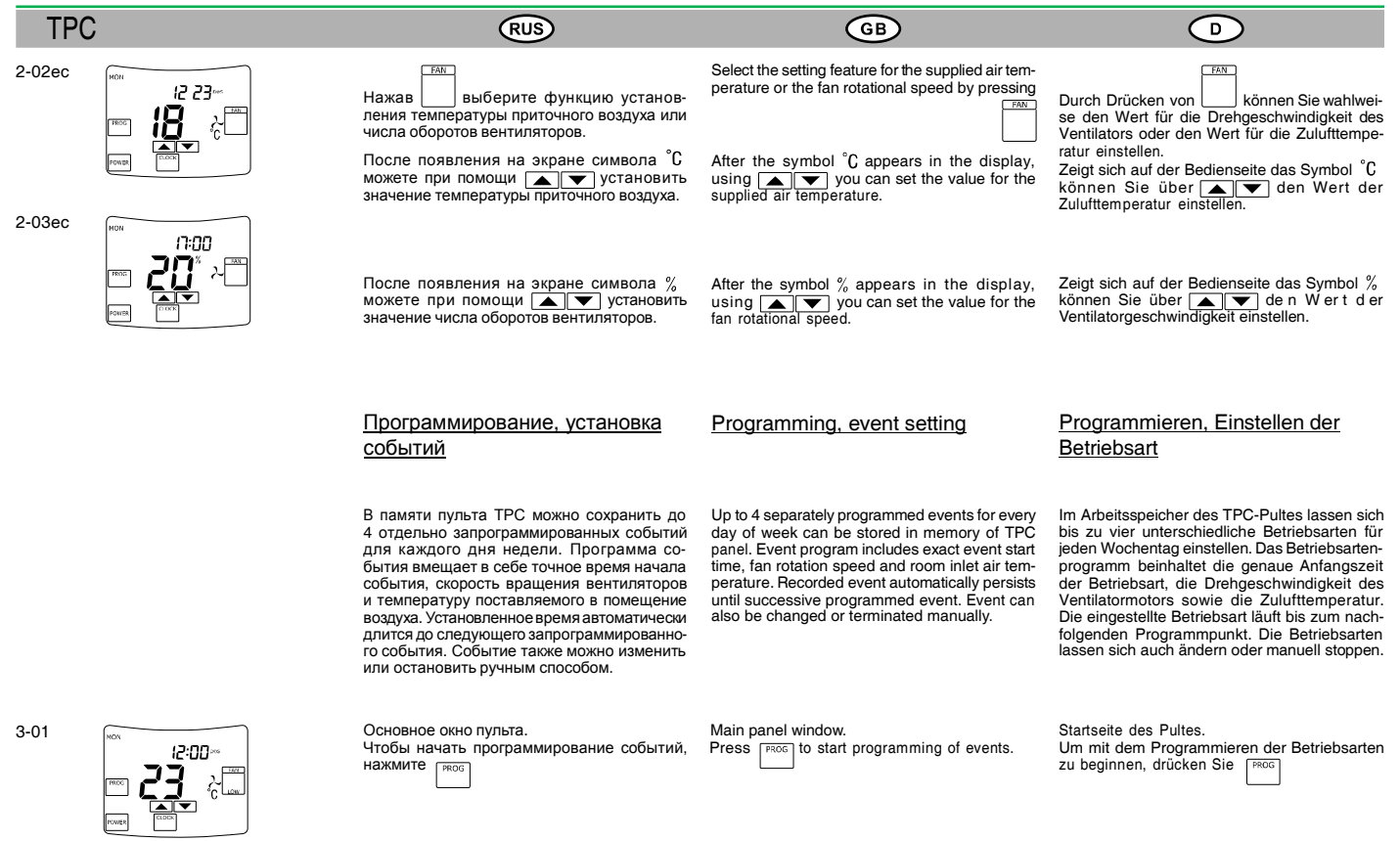

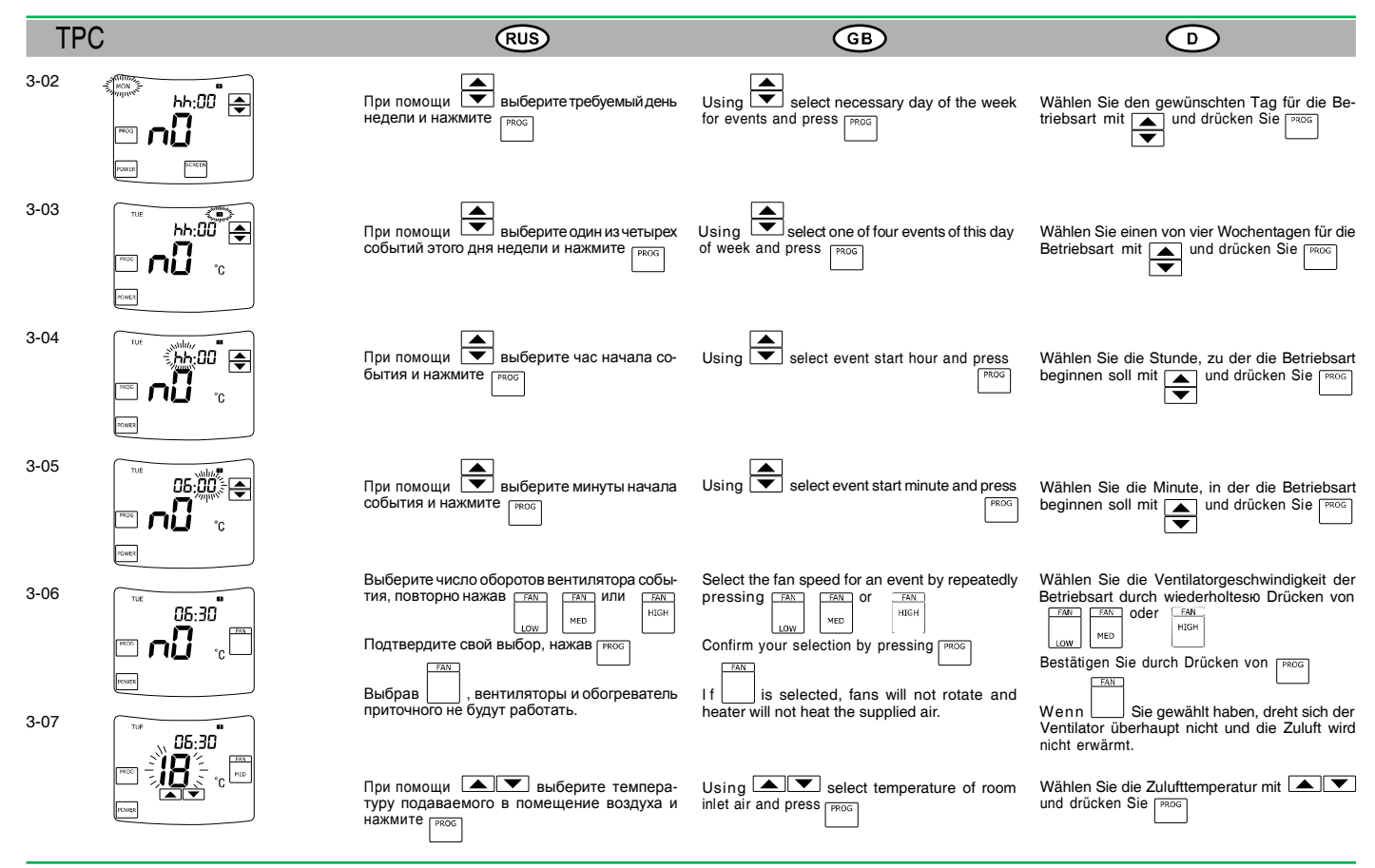

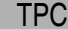

3-08

3-09

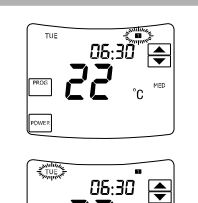

٠.

(RUS)

#### Если желаете продолжить программирование событий выбранного дня недели, повторите шаги от 3-03 до 3-08.

Если желаете выйти из этого окна выбора, нажмите <sub>POWER</sub>

## Программное окно пульта. Если желаете продолжить программирование

ры вентиляторов

событий дней следующей недели, повторите шаги от 3-02 до 3-09. Если желаете выйти из этого окна выбора и

Установка скорости и температу-

В памяти пульта ТРС можно сохранить до 4 отдельно запрограммированных событий на каждый день недели. Программа события вмещает в себе точное время начала события, скорость вращения вентиляторов и температуру поставляемого в помещение воздуха. Установленное время автоматически длится до следующего запрограммированного события. Событие также можно изменить или остановить ручным способом.

Если желаете выйти из этого от мателете.<br>программирования событий, нажмите <sub>ромек</sub>

Panel programming window. If programming of events of the next day of the week should be continued, repeat steps from

(ЕС двигатели)

3-02 to 3-09. Press **POWER** to exit from this selection window and programming of events.

If programming of events of selected day of the week should be continued, repeat steps from

GB)

Press  $\frac{1}{\text{Power}}$  to exit from this selection window.

3-03 to 3-08.

### Programming, event setting

Up to 4 separately programmed events for every day of the week can be stored in memory of the TPC panel. Event program includes exact event start time, fan rotation speed and room inlet air temperature. Recorded event automatically persists until successive programmed event. Event can also be changed or terminated manually.

(EC motors)

Wenn Sie die Programmierung einer Betriebsart für einen bestimmten Wochentag verlängern wollen, wiederholen Sie die Schritte 3-03 bis 3-08.

 $\bigcirc$ 

Wenn Sie die Programmierseite verlassen möchten, drücken Sie

Pogrammierseite des Pultes. Wenn Sie die Programmierung einer Betriebsart für einen anderen Wochentag verlängern wollen, wiederholen Sie die Schritte 3-02 bis 3-09. Wenn Sie das Programmieren der Betriebsart

beenden und die Programmierseite verlassen<br>möchten, drücken Sie <sub>Powes</sub>

#### Programmieren, Betriebsarteinstellung

(EC Betrieb)

Im Arbeitsspeicher des TPC-Pultes lassen sich bis zu vier unterschiedliche Betriebsarten für jeden Wochentag einstellen. Das Betriebsarten-programm beinhaltet die genaue Anfangszeit der Betriebsart, die Drehgeschwindigkeit des Ventilatormotors sowie die Zulufttemperatur. Die eingestellte Betriebsart läuft bis zum nach-folgenden Programmpunkt. Die Betriebsarten lassen sich auch ändern oder manuell stoppen.

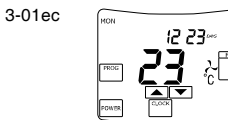

#### Основное окно пульта.<br>Чтобы начать программирование событий, Press power to start programming of events Чтобы начать программирование событий, нажмите <sub>Ресс</sub>

Startseite des Pultes. Um mit dem Programmieren der Betriebsarten<br>zu beginnen, drücken Sie <sub>Gowes</sub>

 $\overline{10}$ 

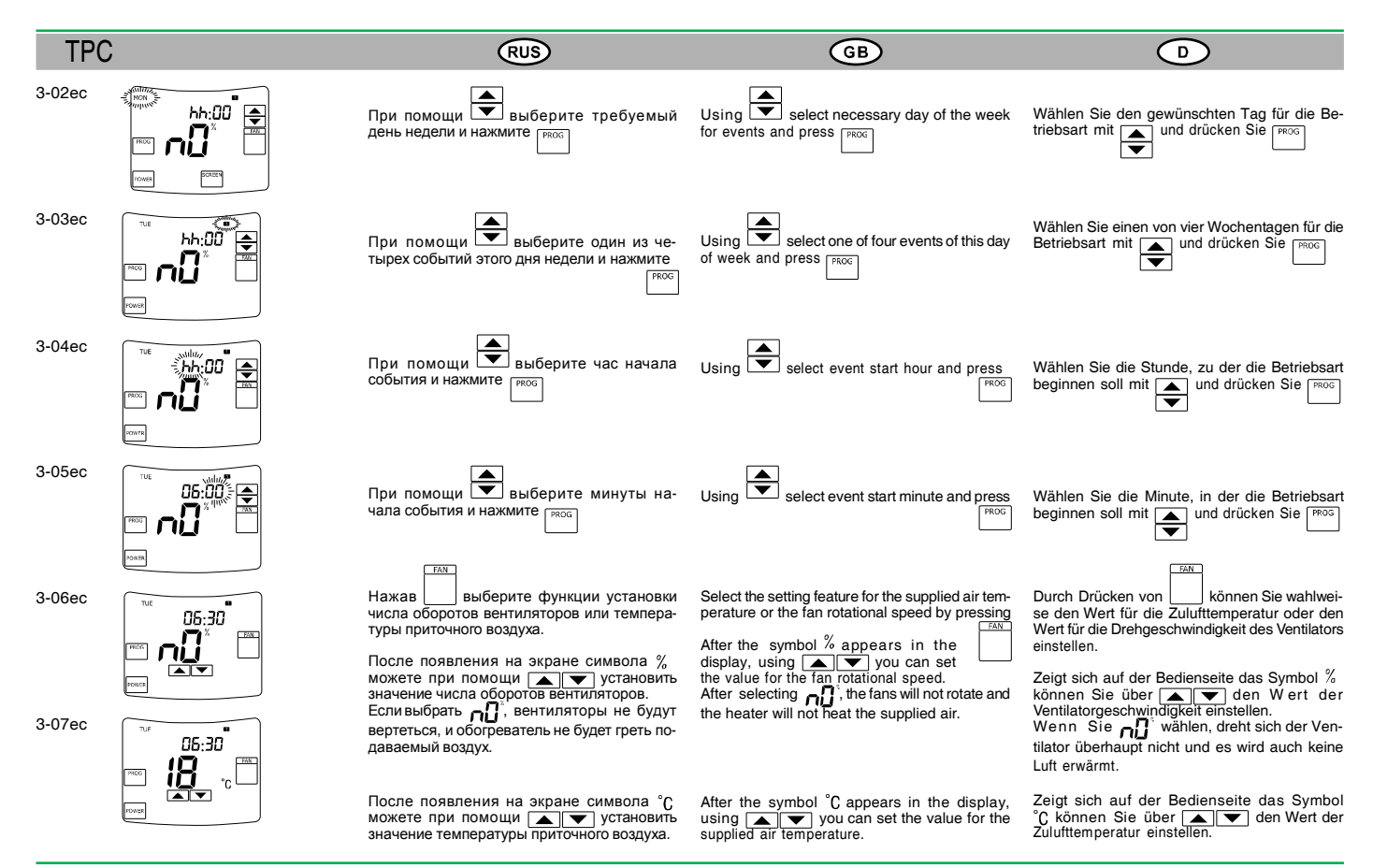

#### TPC

3-08ec

3-09ec

4-01

4-02

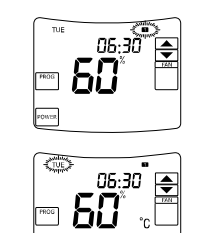

 $P$ 

12:00

 $06:30^{\degree} \oplus$ 

2 קי  $^{\circ}$ c

POWER

(RUS)

# шаги от 3-03ес до 3-08ес.

Если желаете выйти из этого окна выбора, Press  $\frac{1}{\text{power}}$  to exit from this selection window. Если ....<br>нажмите <sub>ромек</sub>

#### Программное окно пульта.

Если желаете продолжить программирование событий дней другой недели, повторите шаги от 3-02ес до 3-09ес. Если желаете выйти из этого окна выбора и

Если желаете выйти из этого окла выбора.<br>программирования событий, нажмите ромек

#### Изменение установленных событий

Основное окно пульта. Когда вентиляционное устройство работает в соответствии с запрограммированным<br>событием, в верхнем правом углу экрана<br>загорается показание **и в ю** или **сл** Чтобы изменить установки запрограммированных событий, нажмите [<u>թռօշ</u>]для входа в<br>программное окно пульта.

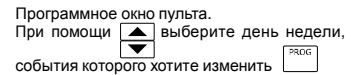

Дальнейший ход перепрограммирования установки событий описан в шагах 3-03 – 3-09.<br>Чтобы удалить все события отдельного дня<br>недели, нажмите <sub>Г<sup>ясетг</sup>і</sub>

Если желаете продолжить программирование If programming of events of selected day of the m programming of continued, repeat steps from<br>week should be continued, repeat steps from<br>3-03ec to 3-08ec.

GB)

# Panel programming window. If programming of events of next day of week

should be continued, repeat steps from 3-02ec to  $3-09$ 

Press  $\frac{power}{power}$  to exit from this selection window and programming of events.

#### Change of set events

Main panel window.

Indications **10 29 89** o r **all** appear in the top<br>right corner of the screen when the cooling<br>device operates accordingly to the programmed event.

By pressing  $\Box$  enter the programming<br>window of panel to change the settings of pro-<br>grammed events.

Using select day of the week for which the Using  $\Box$  select day of the week io. ...<br>events will be changed and press  $\boxed{\frac{\text{PRCG}}{\text{PRCG}}}$ 

Further sequence for changing of event settings is described in steps from 3-03 to 3-09.

 $Press \left[ \frac{f_{\text{EST}}}{f} \right]$  to delete all events of the specific day of the week.

Wenn Sie die Programmierung einer Betriebsart für einen bestimmten Wochentag verlängern wollen, wiederholen Sie die Schritte 3-03 ec

bis 3-08 ec. Wenn Sie die Programmierseite verlassen möchten, drücken Sie <sub>POWER</sub>

Pogrammierseite des Pultes. Wenn Sie die Programmierung einer Betriebsart für einen anderen Wochentag verlängern wollen, wiederholen Sie die Schritte 3-02 ec bis 3-09 ec. Wenn Sie das Programmieren der Betriebsart beenden und die Programmierseite verlassen<br>möchten, drücken Sie <sub>leower</sub>

#### Ändern der Betriebsart

#### Startseite des Pultes.

Wenn die Lüftungsanlage in der programmierten Betriebsart arbeitet, erscheint in der oberen rechten Ecke der Programmierseite die Anzeige

oder Wenn Sie die eingestellte Betriebsart ändern möchten, drücken Sie , um zur Program-

mierseite des Pultes zu gelangen.

#### Panel programming widow. Programmierseite des Pultes.

Wählen Sie den Wochentag, für den Sie die<br>Betriebsart ändern möchten **in Sie**mit und<br>drücken Sie 「<del>moc</del>」

Für den weiteren Programmierverlauf folgen Sie den Punkten 3-03 bis 3-09.

Wenn Sie alle Betriebsarten der einzelnen Wo-Wenn Sie alle Beutebouten, drücken Sie

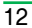

 $\bigcirc$ 

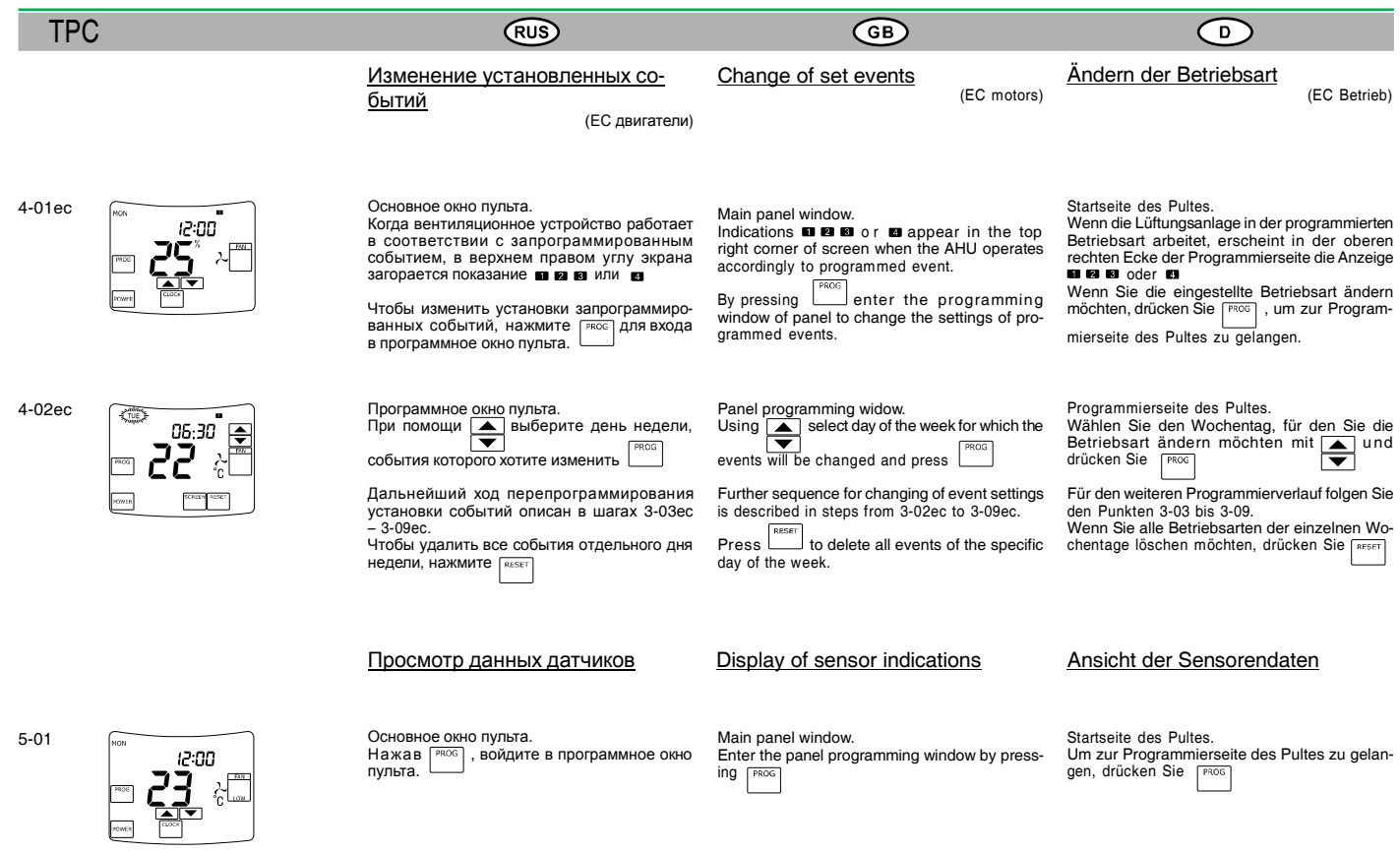

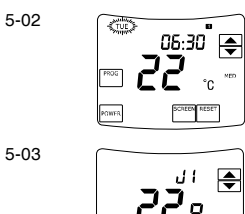

5-03

# $Z\bar{C}.B$ **POWER**

#### (RUS)

Программное окно пульта. Panel programming window. Чтобы начать просмотр данных, поступающих Press to start display of sensor data. чтобы полотограда.<br>От датчиков, нажмите <sub>SCREEN</sub>

Чтобы просмотреть данные, поступающие от разных датчиков, нажимайте Чтобы выйти из этого окна в предыдущее чтооы выити из этого стате ромен

> Темп. приточного воздуха TJ Темп. возвращаемой из нагрева-теля воды TV Темп. наружного воздуха TL Темп. вытяжного воздуха TA Темп. выбрасываемого воздуха TE Влажности вытяжного воздуха DR

Показания ошибок

Окно данных датчиков.

Датчик

Сообщение  $\overline{J1}$ J2  $\overline{J3}$  $\frac{1}{\sqrt{4}}$ J5  $\frac{1}{\sqrt{6}}$ 

тарею CR2032, 3 В. Окно ошибок.

работу.

Если после восстановления прерванной подачи электроэнергии для вентиляционного устройства, включения выключенного венти-ляционного устройства или восстановления прерванной связи между пультом и вентиля-ционным устройством на экране устройства мигают показатели времени – замените имеющийся в пульте источник энергии – ба-

Сообщает об обнаруженной неполадке. При обнаружении одного из перечисленных ниже неисправностей вентиляционное устройство автоматически прекращает

GB)

Programmierseite des Pultes. Wenn Sie mit der Ansicht der Sensorendaten beginnen wollen, drücken Sie SCREEN

 $\bigcirc$ 

### Sensor data window.

 $\overline{\phantom{a}}$  to display data by different sensors.

Press to exit from this window to previous programming window.

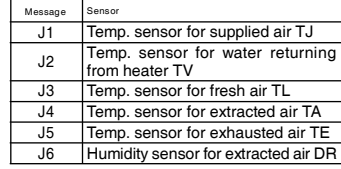

#### Error display

If time readings flash in the display after restor-<br>ing interrupted power supply for AHU, switching<br>on AHU or restoring interrupted communication<br>between the panel and the AHU, change current<br>power source in the panel - ba

Error window. Informs on detected fault.

If one fault from listed bellow is detected, AHU automatically stops working.

Sensorendatenseite. Wenn Sie die einzelnen von den Sensoren ermittelten Daten einsehen wollen, drücken Sie

Wenn Sie dieses Fenster verlassen möchten,<br>um zur Programmierseite zurückzukehren,<br>drücken Sie <sub>lepwee</sub>

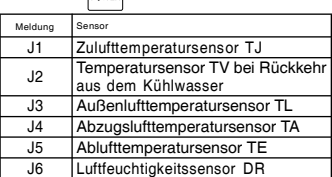

#### Fehlermeldungen

Wenn die unterbrochene Stromversorgung für die Lüftungsanlage wiederhergestellt und die abgeschaltete Lüftungsanlage wiedereingeschaltet wurde oder wenn bei Wiederherstellung der unterbrochenen Verbindung zwischen Pult und der Anlage auf dem Schirm die Zeitanzeige zu blinken beginnt – dann wechseln Sie die im Pult befindliche CR2032, 3V Batterie aus.

#### Fehlerseite.

Gibt Auskunft über aufgetretene Fehler. Wenn einer der unten aufgezählten Fehler eintritt, stellt die Lüftungsanlage automatisch ihren Betrieb ein.

R3

06:30

 $\overline{14}$ 

#### $\binom{6}{ }$

### $\odot$

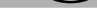

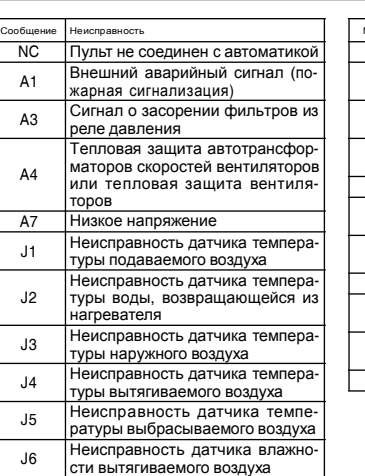

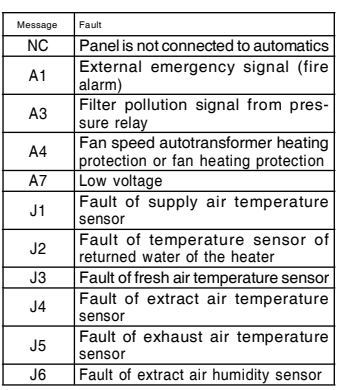

Ξ

 $\overline{a}$ 

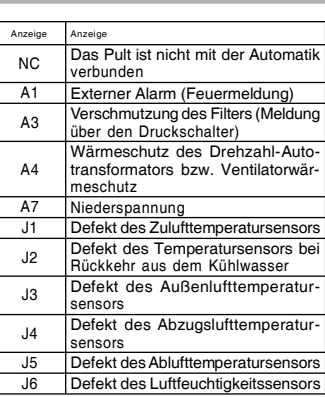

### Информационные показания

### Information indications

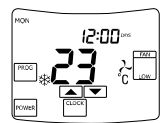

Знак \*Ф\* , появившийся в основном окне,<br>означает, что автоматически включилось за-<br>щита теплообменника от замерзания (только<br>для вентиляционных агрегатов с пластинча-<br>тым теплообменником).

Symbol  ${}^{\lambda}$ R<sup>k</sup> in the main window means that heat exchanger freeze protection has automati-<br>cally switched on (only for AHU with plate heat<br>exchanger).

#### Andere Meldungen

Wenn sich im Ausgangsfenster das Zeichen ベド<br>einstellt, dann hat sich die Frostschutzfunktion<br>automatisch eingeschaltet (nur bei Lüftungsag-<br>gregaten mit Plattenwärmetauscher).

Рис. B Fig. B Abb. B

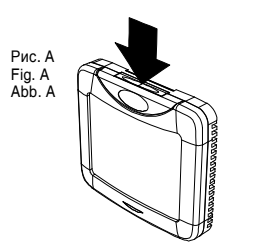

#### (RUS)

1. Проведите кабель от агрегата до пульта. Обратите внимание, что синий разъем предназначен для пульта, модульный

### Монтаж Installation

1. Install cable between device and panel. Note that blue connector is for panel and modular connector is for device.

GB)

- 2. Open the panel (Fig. A), pass cable through the bottom of panel (Fig. B) 3. Mount the bottom of panel to wall (Fig. C)
- 
- 4. Connect cable to panel. 5. Close and lock the panel.
- разъем предназначен для агрегата.<br>2. Откройте пульт (рис. A), проведите ка-<br>бель через нижнюю часть пульта (рис. B).<br>3. Прикрепите нижнюю часть пульта к стене<br>(рис. C).<br>4. Подключите кабель к пульту.<br>5. Закройте и зафикси

#### Технические данные

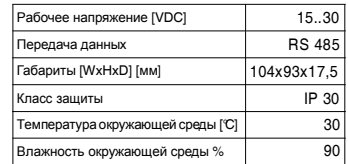

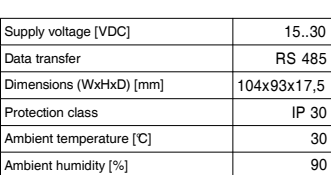

Montage

1. Ziehen Sie das Kabel vom Aggregat bis zum Pult. Achten Sie darauf, dass die blaue Steckverbindung für das Pult und der Modulstecker für das Aggregat bestimmt ist. 2. Öffnen Sie das Pult (s. Abb. A) und ziehen Sie das Kabel durch den unteren Teil des Pultes

 $\bigcirc$ 

- (Abb. B). 3. Befestigen Sie den unteren Teil des Pultes an
- der Wand (s. Abb. C). 4. Schließen Sie das Kabel an das Pult an. 5. Schließen Sie das Pult und befestigen Sie es
- wieder.

#### Technical data Technische Daten

30

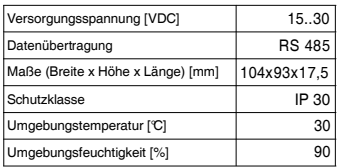

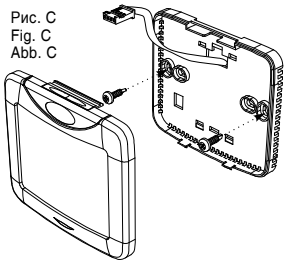

#### Содержание коробки товара

Пульт управления ТРС ................................. шт.<br>Кабель управления с разъемами (13м) 1 шт.<br>Техническое описание............................. 1 шт.

вершенствования технических данных

#### Package content

Control panel TPC.................................. 1 item Control cable with tips (13 m) ................. 1 item Technical description .............................. 1 item

Предприятие оставляет за собой право усо- Subject to technical modification

#### Inhalt des Lieferpakets

Bedienpult TPC .........................................1 St. Steuerkabel mit Steckverbindungen (13m)1 St. Technische Anleitung.................................1 St.

Der Firma bleibt das Recht auf Änderungen technischer Daten vorbehalten

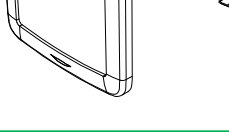